# LEasyBib How to Use EasyBib School Edition Student Instructions

Adapted November 2014 from EasyBib's Slideshare: http://www.slideshare.net/EasyBib/instructional-presentation

#### How does EasyBib make research easier?

#### **Citation Generation**

- Easily create a **bibliography in MLA**, APA, and Chicago styles
- **Export to Word** or Google Docs fully formatted
- Create **annotations**, **in-text citations**, and tag and sort citations

#### **Note Taking**

- Create **virtual notecards**
- Create an **outline**
- Group, tag, and associates notes with your outline and sources

#### Registering with IP authentication

#### 1. Click the Sign up link

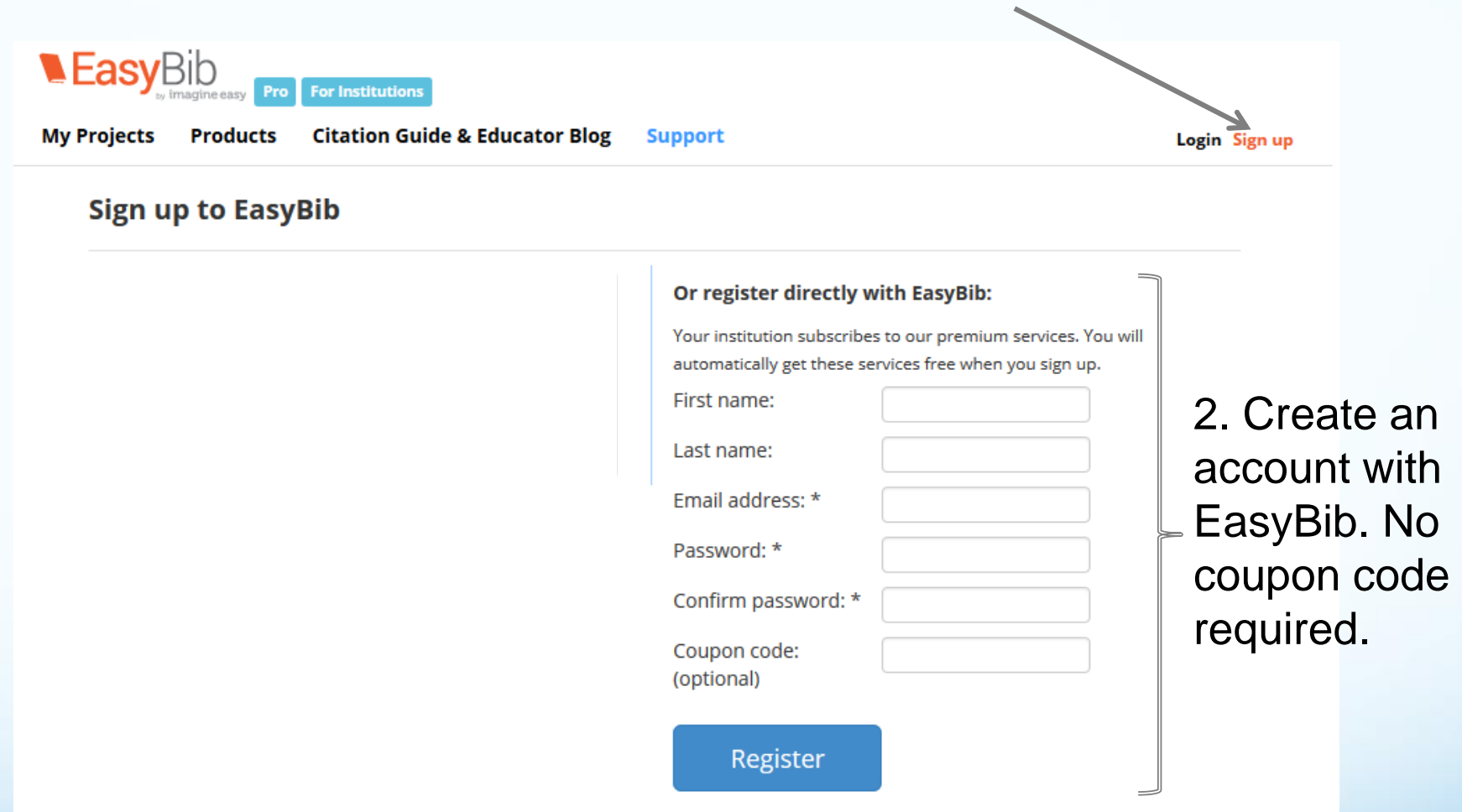

**Registering from IP authenticated school computers instantly gives you premium feature access. Register at any point to create a premium account, save your work, and access it from anywhere!**

#### Getting started

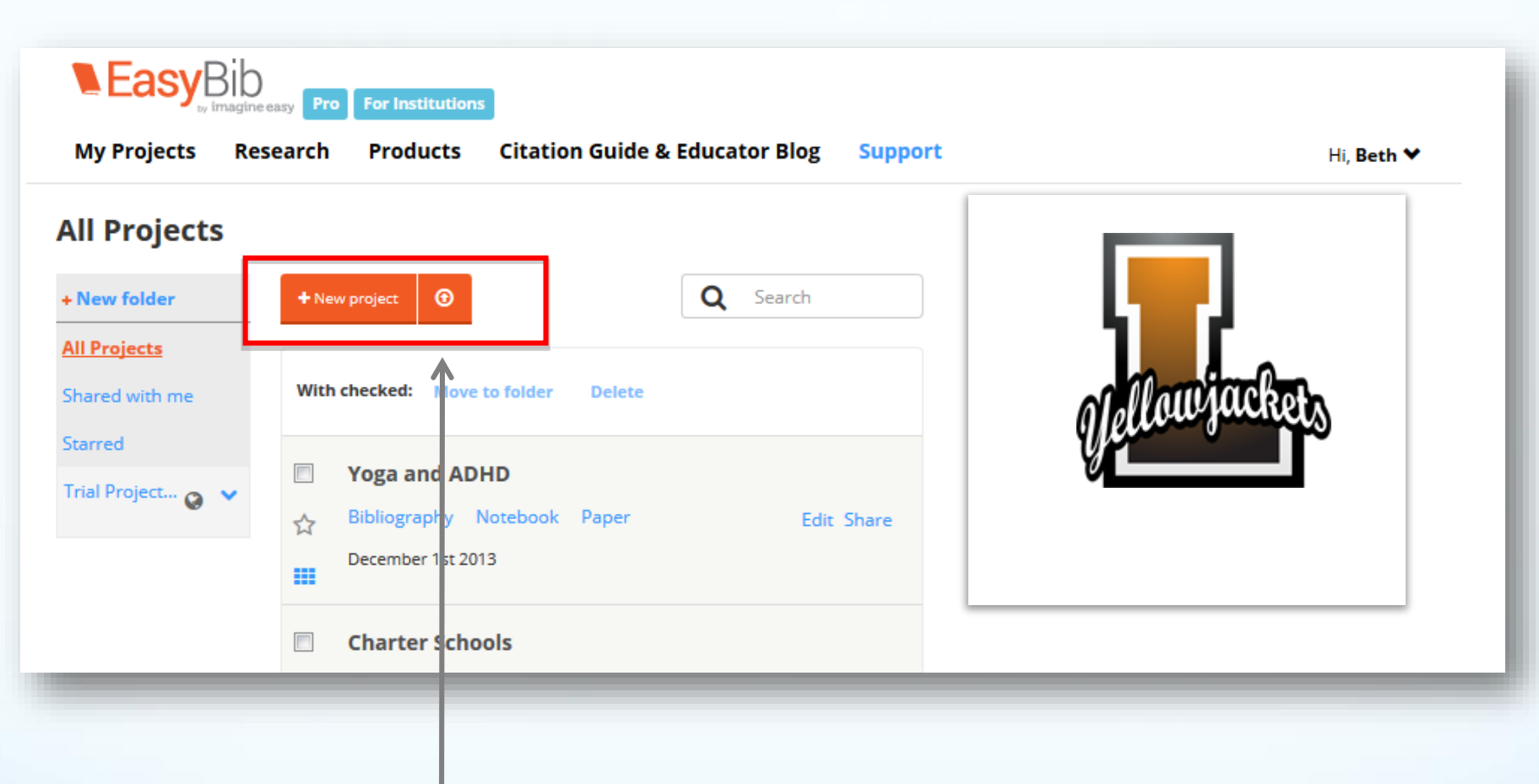

This is the All Projects page. From here you can create, manage, and view projects. Start by clicking "+ New project"

## Creating a new project

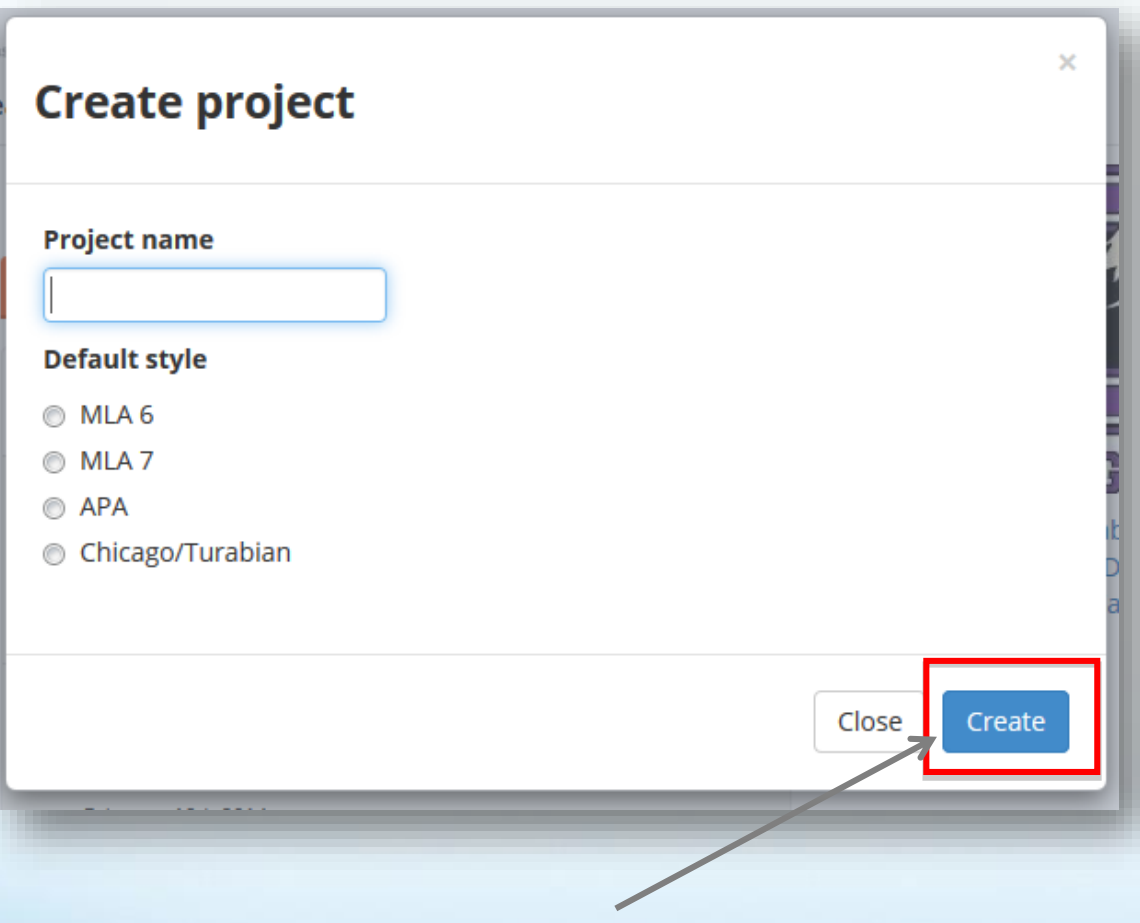

To start your project, give it a title

Next, select the desired citation style (don't worry if you pick the wrong one, you can always change it later automatically)

#### Then click "Create"

## Starting a bibliography

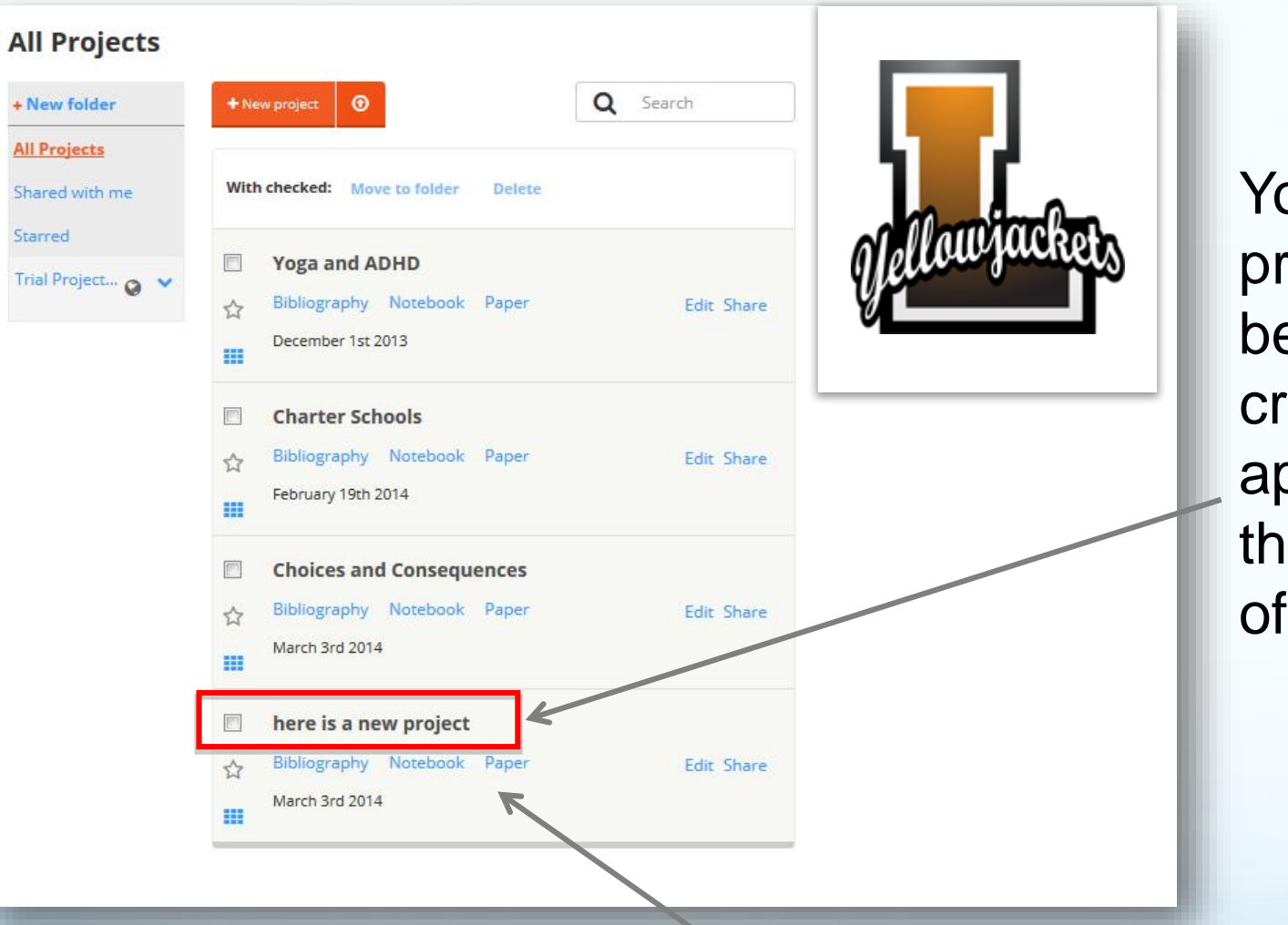

Your new project has been created and appears at the bottom of your list

**To start creating citations for this project, just click "Bibliography." Click "Notebook" to create notes and an outline. Click "Paper" to open a Google doc.**

#### Selecting a source type to cite

here is a new project  $\quad$  Bibliography  $\blacktriangleright$ 

#### **Chicago/Turabian APA MLA**

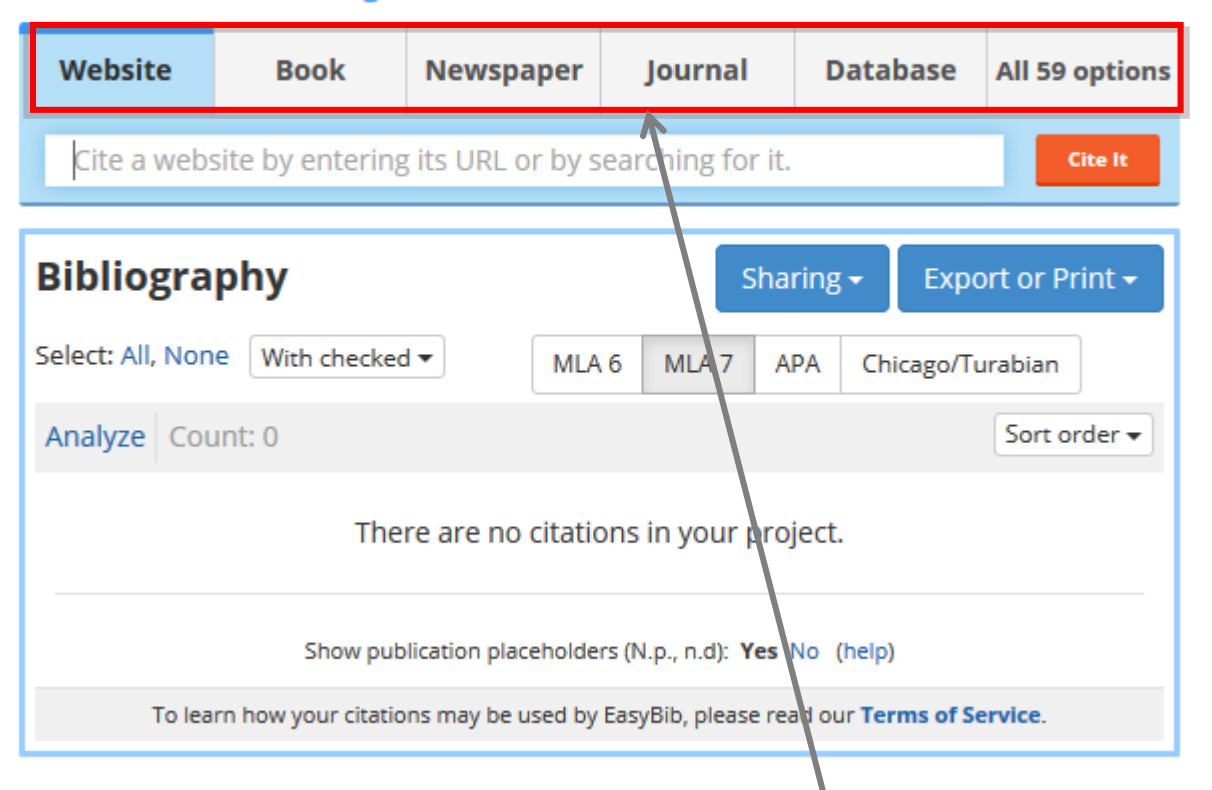

Here is the bibliography start page; from here there are tabs for the most popular sources, as well as a tab for all 59 sources EasyBib supports

#### Viewing all source types

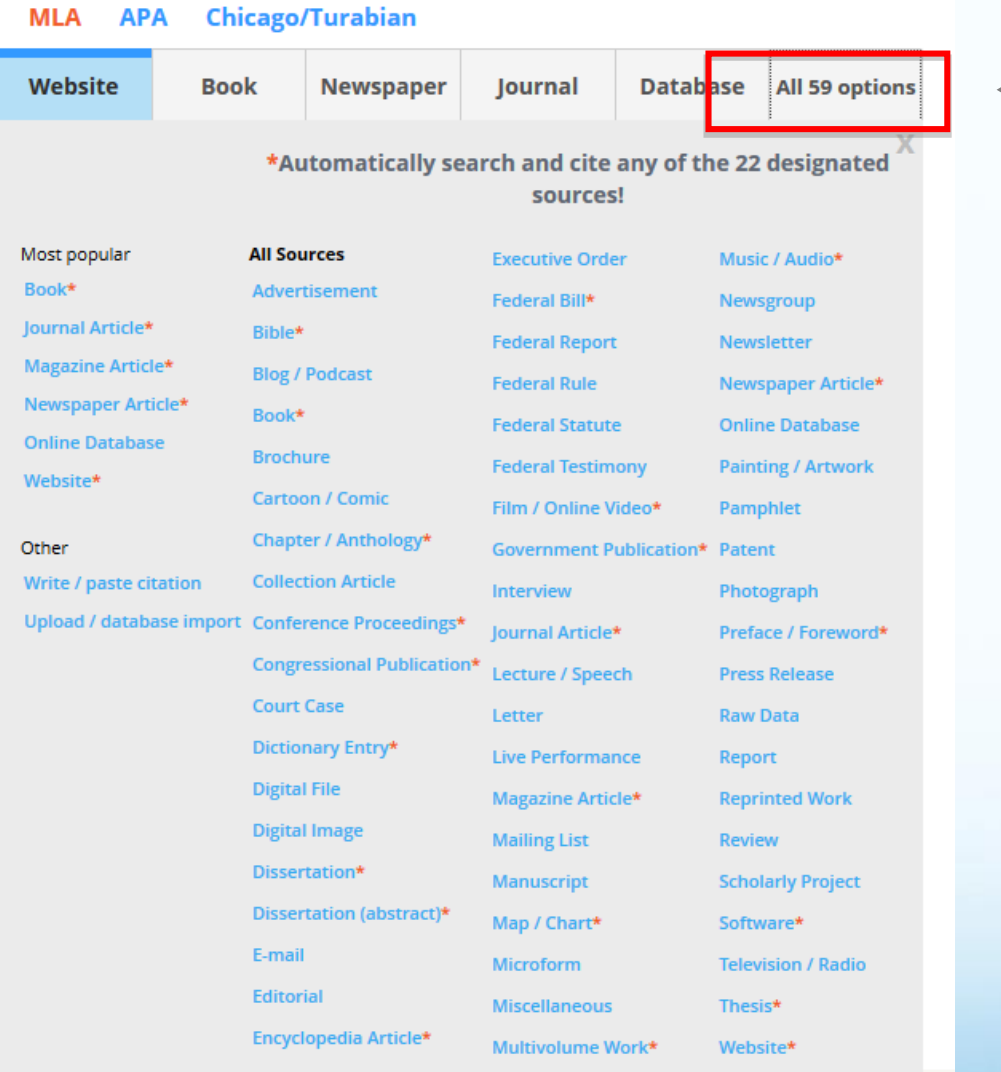

Clicking on the "All 59 options" tab will expand a pane that provides you with links to forms that will help you cite just about any type of source you may come across

## Citing a book

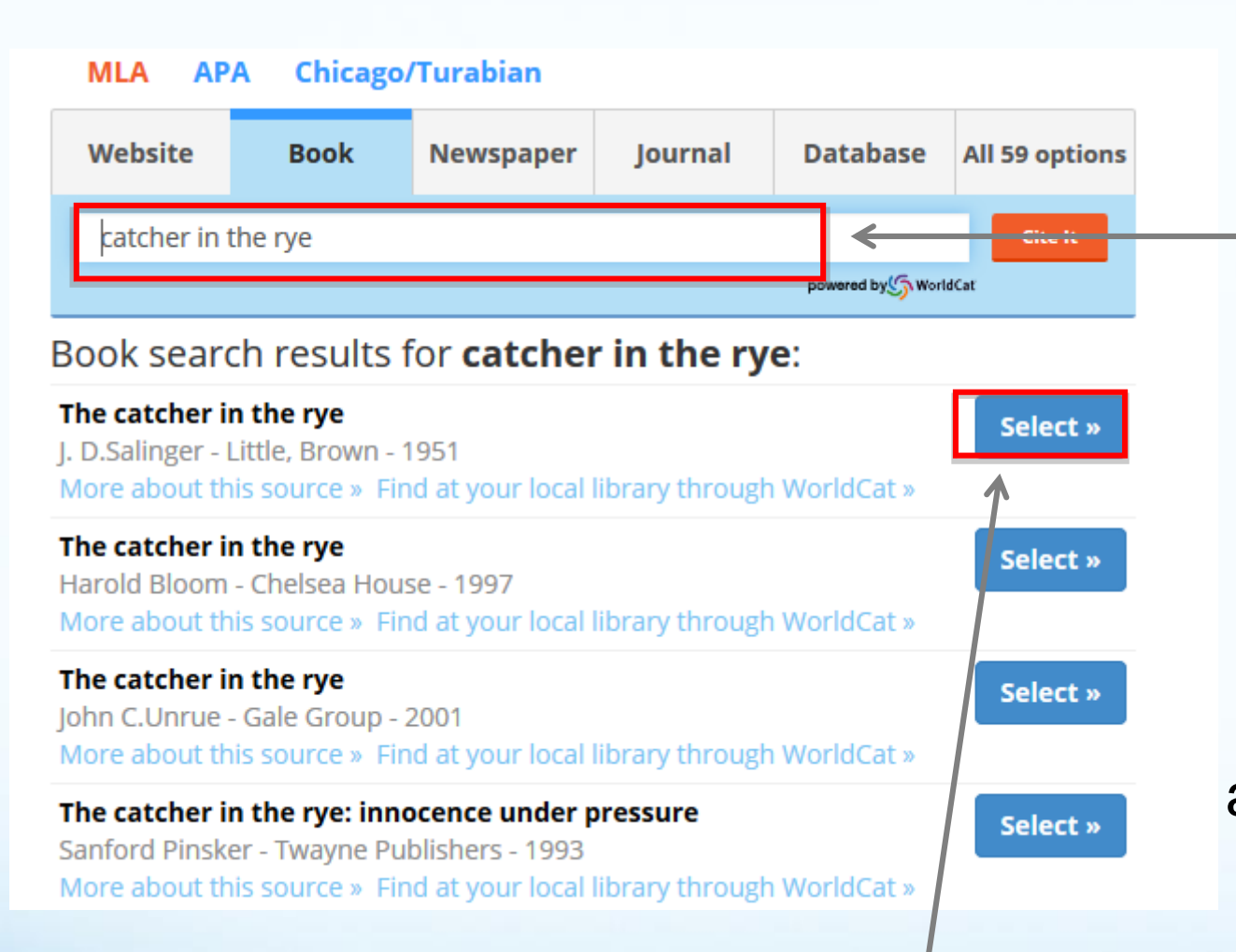

Enter your search term, find the appropriate edition from the list, click "select", and...

EasyBib allows users to automatically format book citations by simply entering a title, keyword or ISBN. EasyBib offers auto-citing for 22 of the 59 sources

#### The fields are automatically filled in for you! Citing a book

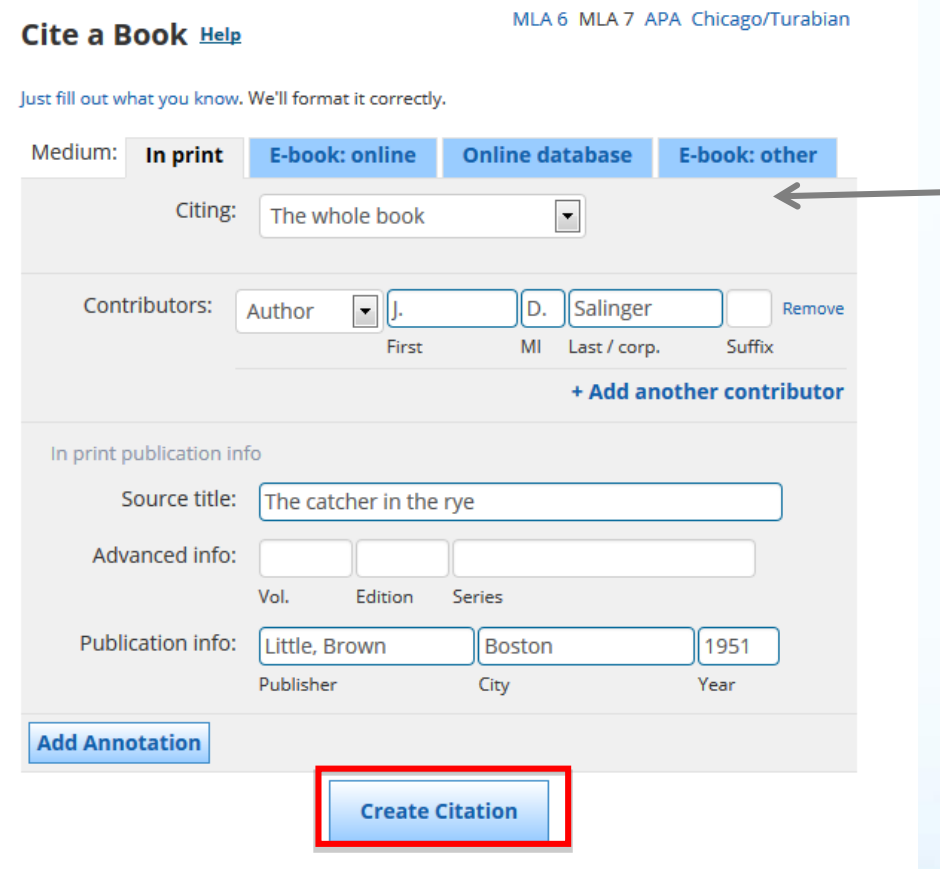

Select the correct medium & add additional info Be sure to make sure the information is correct

Click the "Create citation" button, and...

## Building your list

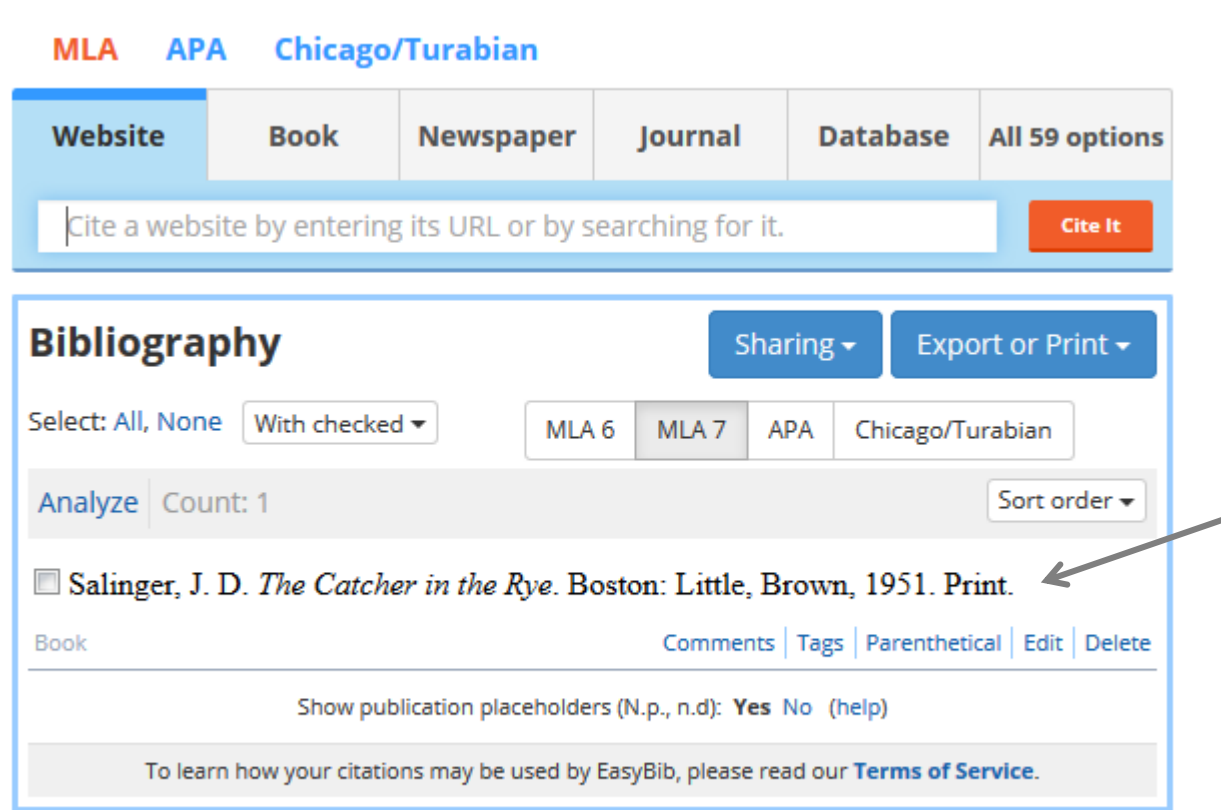

Your citation is automatically formatted and added to your list. Continue the process to build your works cited

## Citing a website

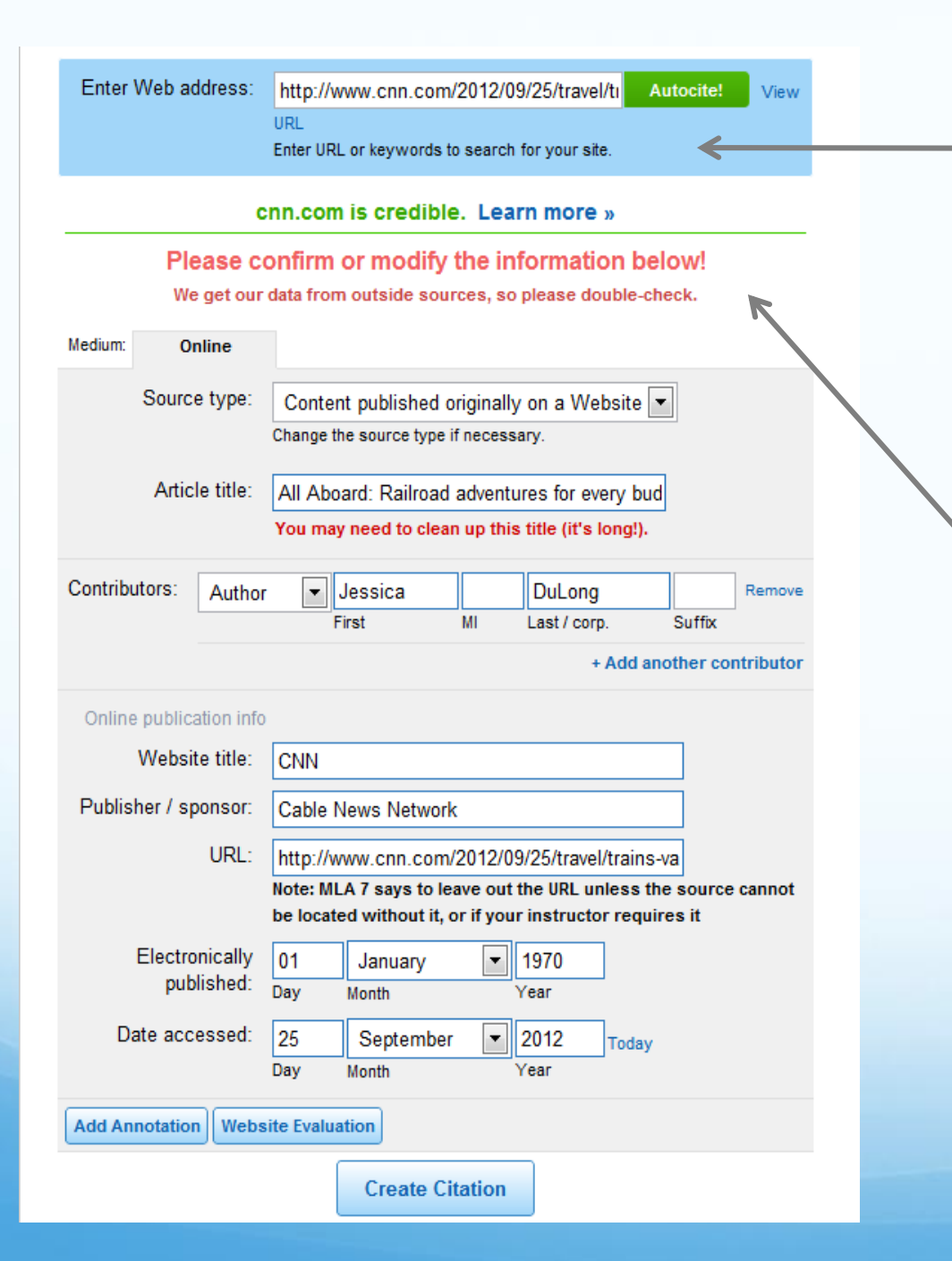

You can automatically format a website by simply entering a URL. EasyBib will grab the data from the site and automatically fill in the form

\*Be sure to make sure all of the information is correct and fill in any empty fields

#### Information literacy for websites

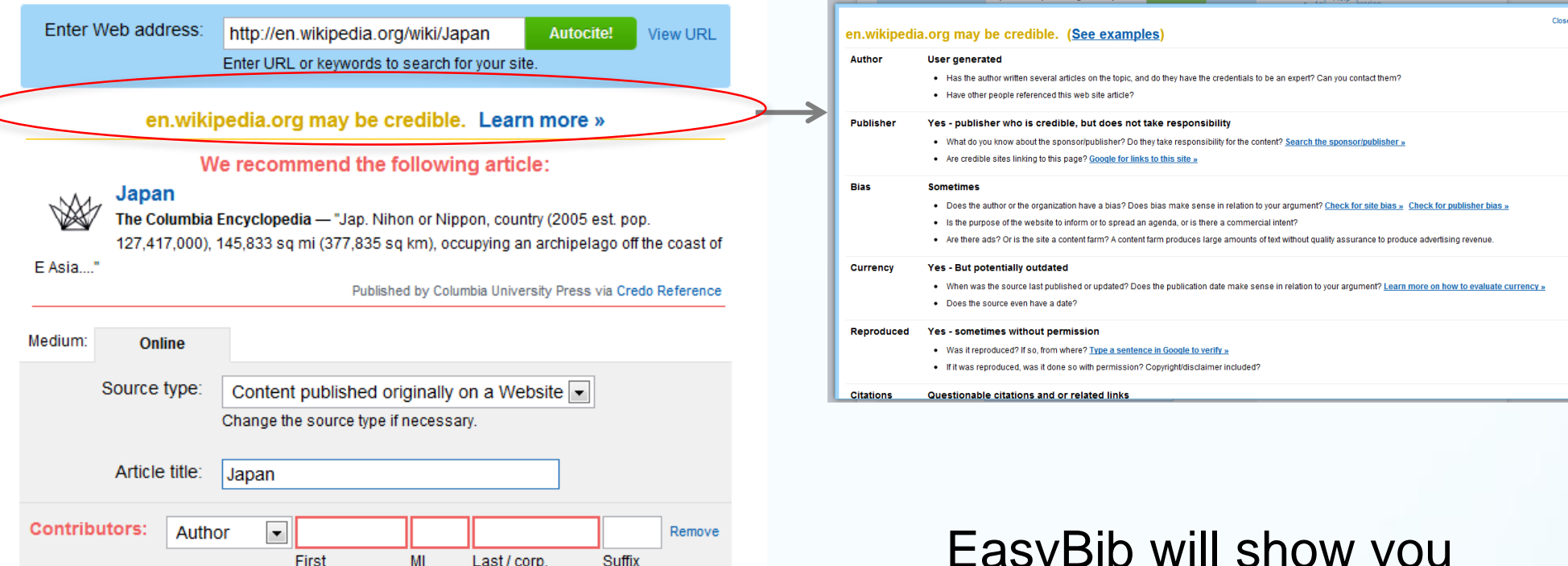

EasyBib has analyzed the most cited websites and will let you know what sources are credible to cite, what aren't, and what are in the middle

EasyBib will show you criteria on how the website was evaluated, and how you can evaluate the website as a credible source to use in your research

#### Source guide

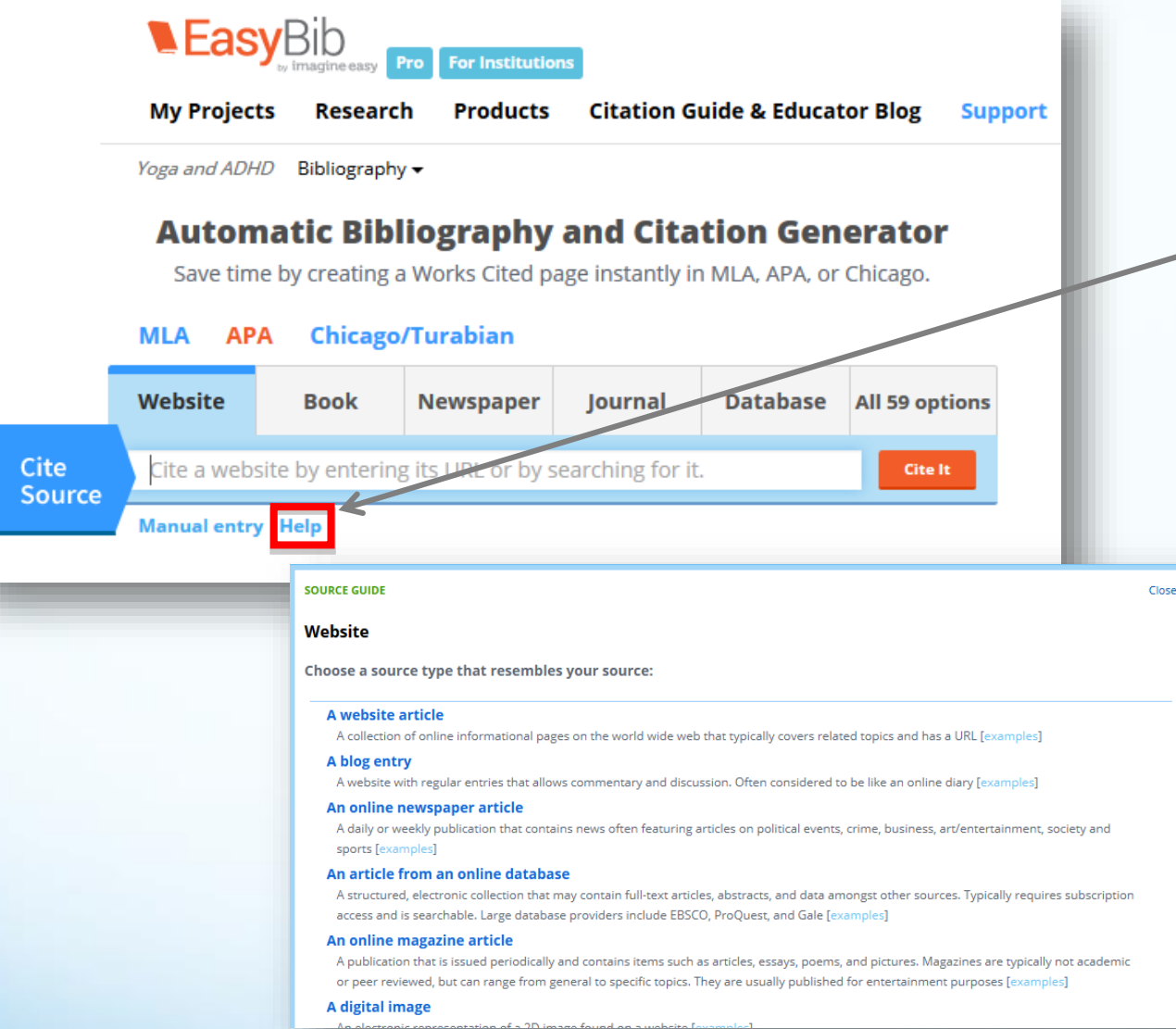

Not sure if you're at the correct form?

Click the Help link, which is on all 59 forms and the tab menu

The source guide will give you suggestions, definitions and examples of specific source types and then re-direct you to the appropriate form

#### Manual entry and Copy & Paste

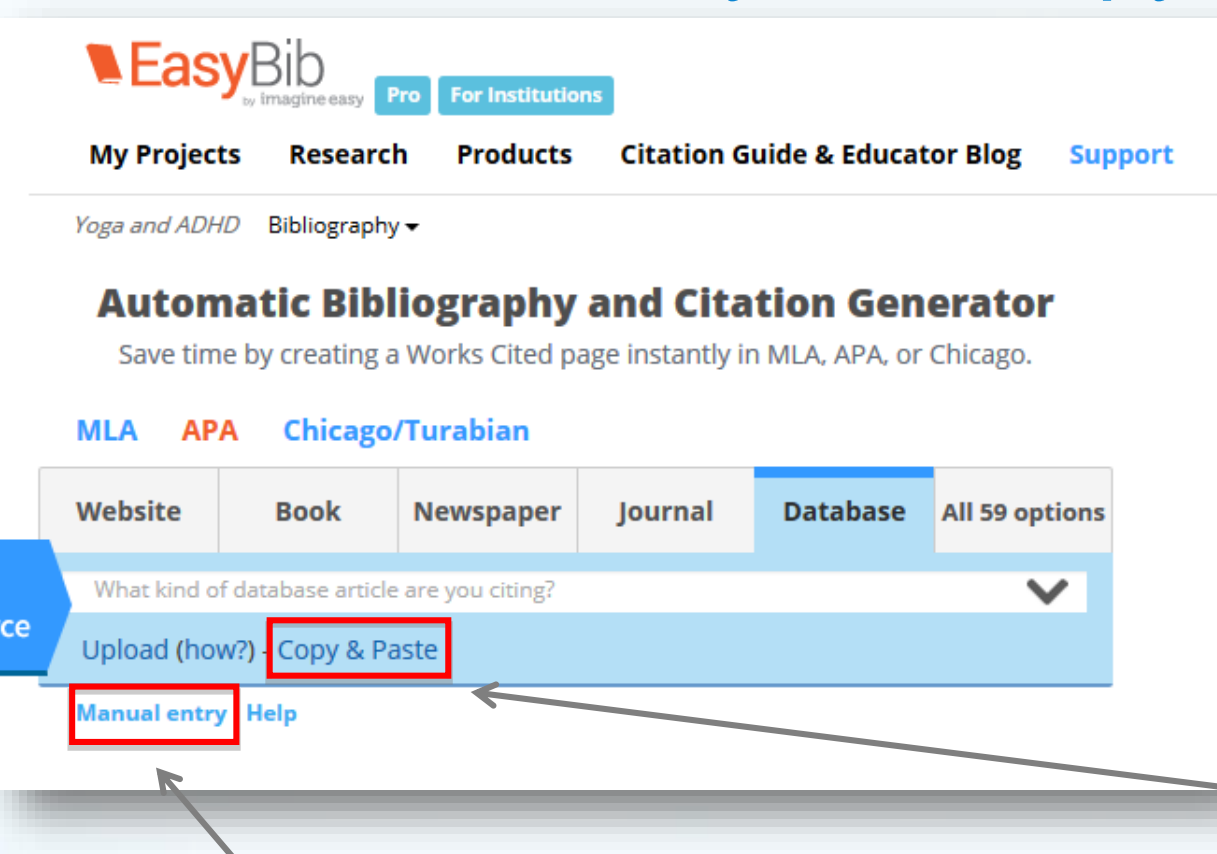

You can Copy & Paste your citation from your source.

If you prefer, or if your information cannot be automatically found, you can manually enter the data for your citation. Enter as much information as you can. EasyBib will format it for you

#### Citation guides

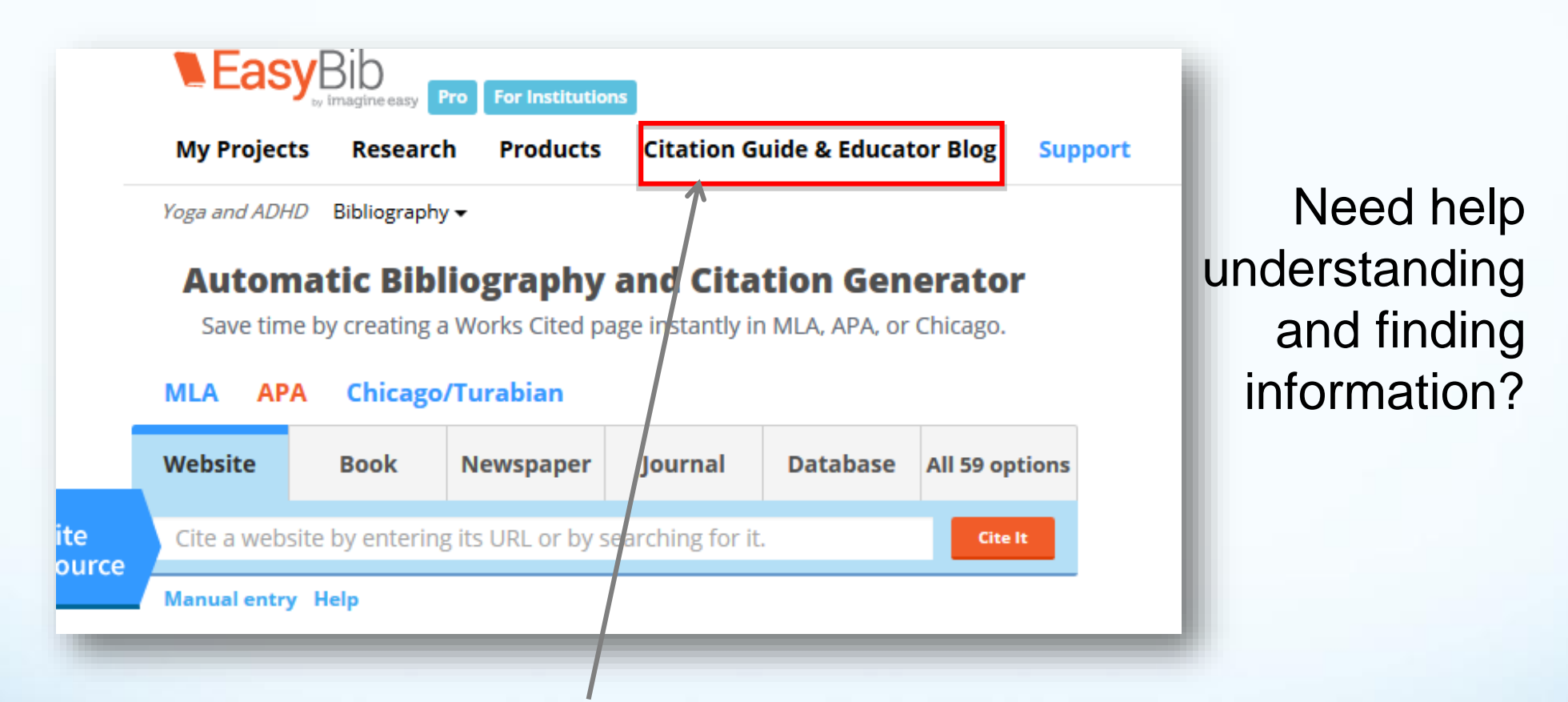

Clicking on "Citation Guide & Educator Blog" will take you to a list of citation style guides – similar to using Purdue OWL

## Direct citation export from databases

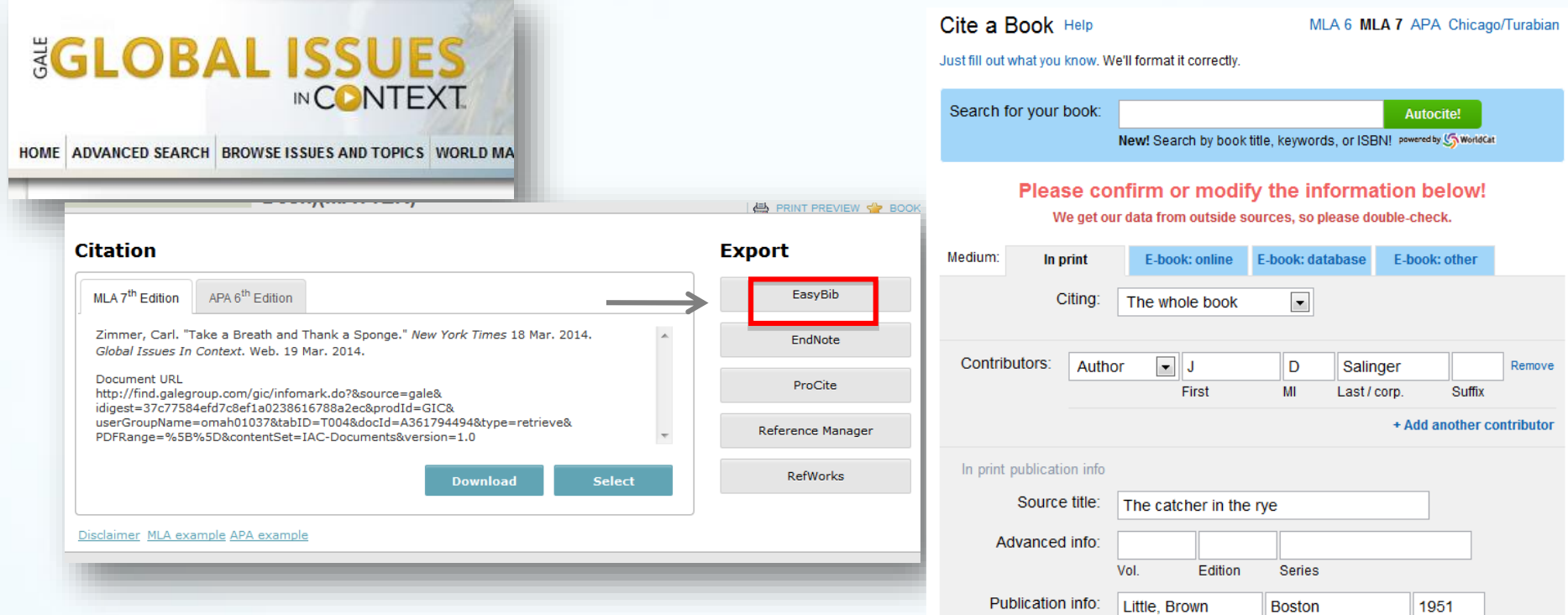

Gale databases support a direct export to EasyBib, making it easy for you to export your citations. The number of supported databases is growing.

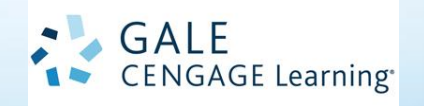

City

**Create Citation** 

Year

Publisher

**Add Annotation** 

#### Importing citations from databases

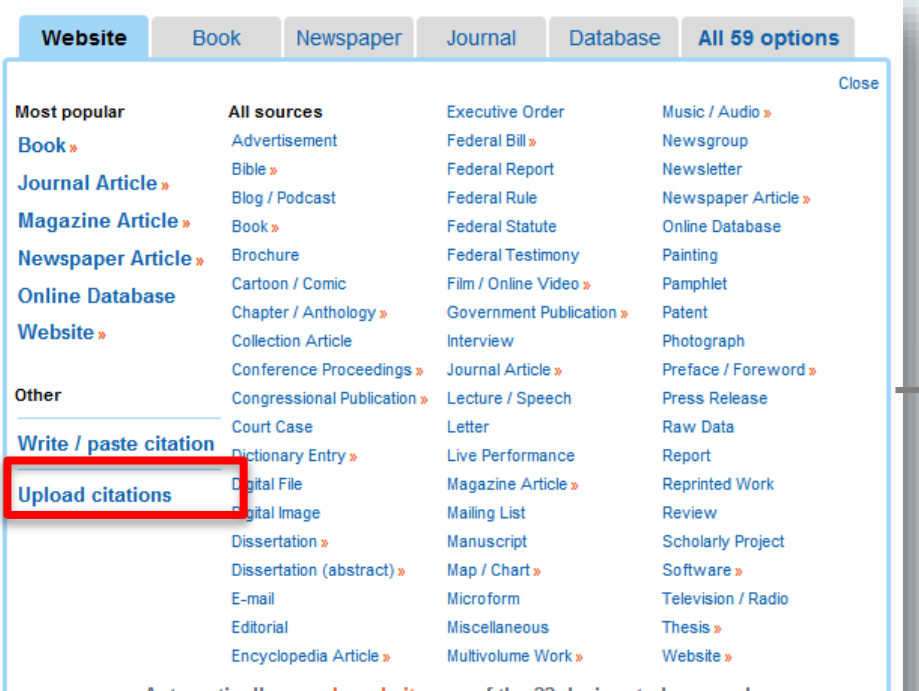

« Automatically search and cite any of the 22 designated sources! »

EBSCO and other databases require this type of import: Select "Upload citations" from the "All 59 options" menu

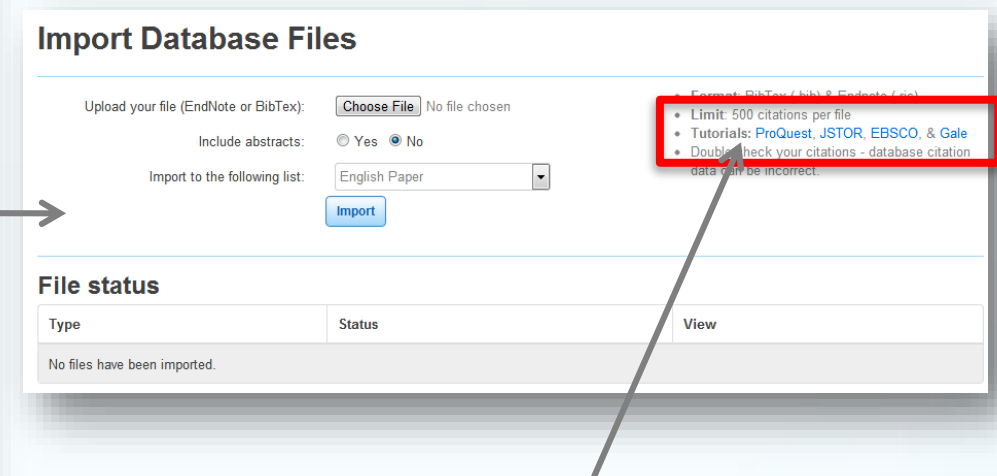

Upload your citations to your list. Click the tutorial links if you need help

OR Copy and Paste your citation as shown on slide 16

#### Parenthetical citations and footnotes

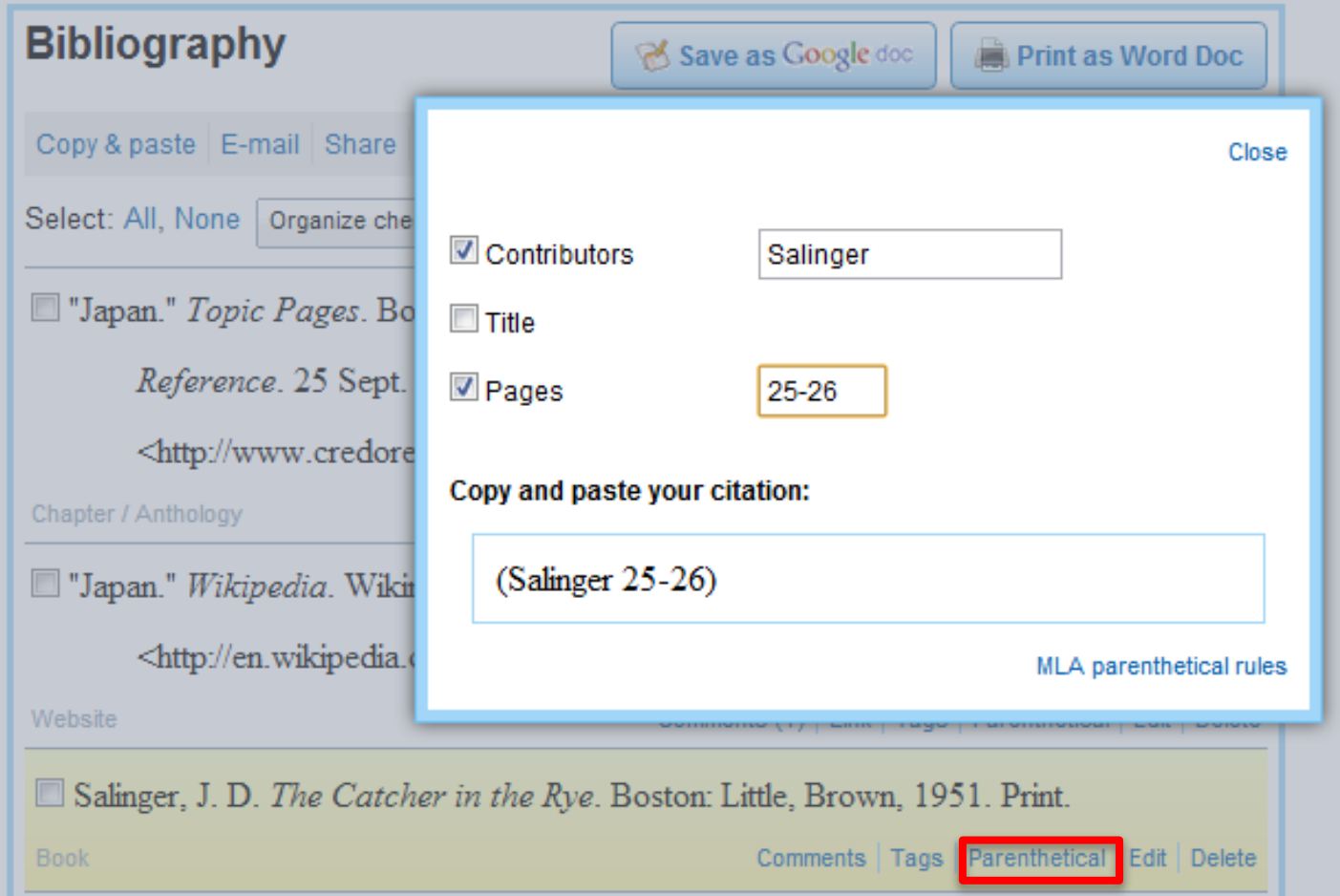

Create parenthetical citations in MLA and APA and adjust what information you'd like to include.

#### Organizing, sorting, and tagging

#### Manage citations and move them between projects

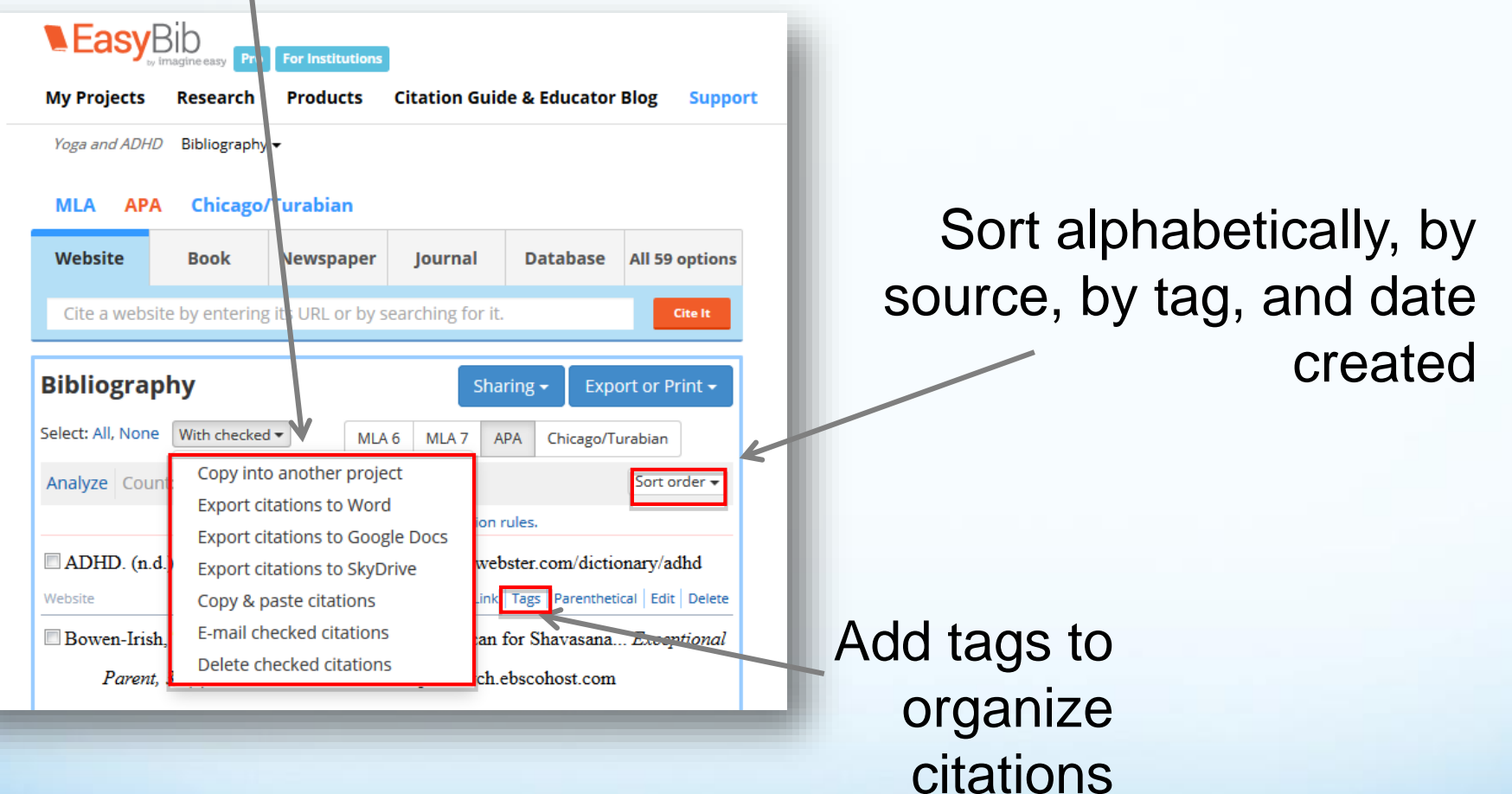

#### Understanding the quality of research

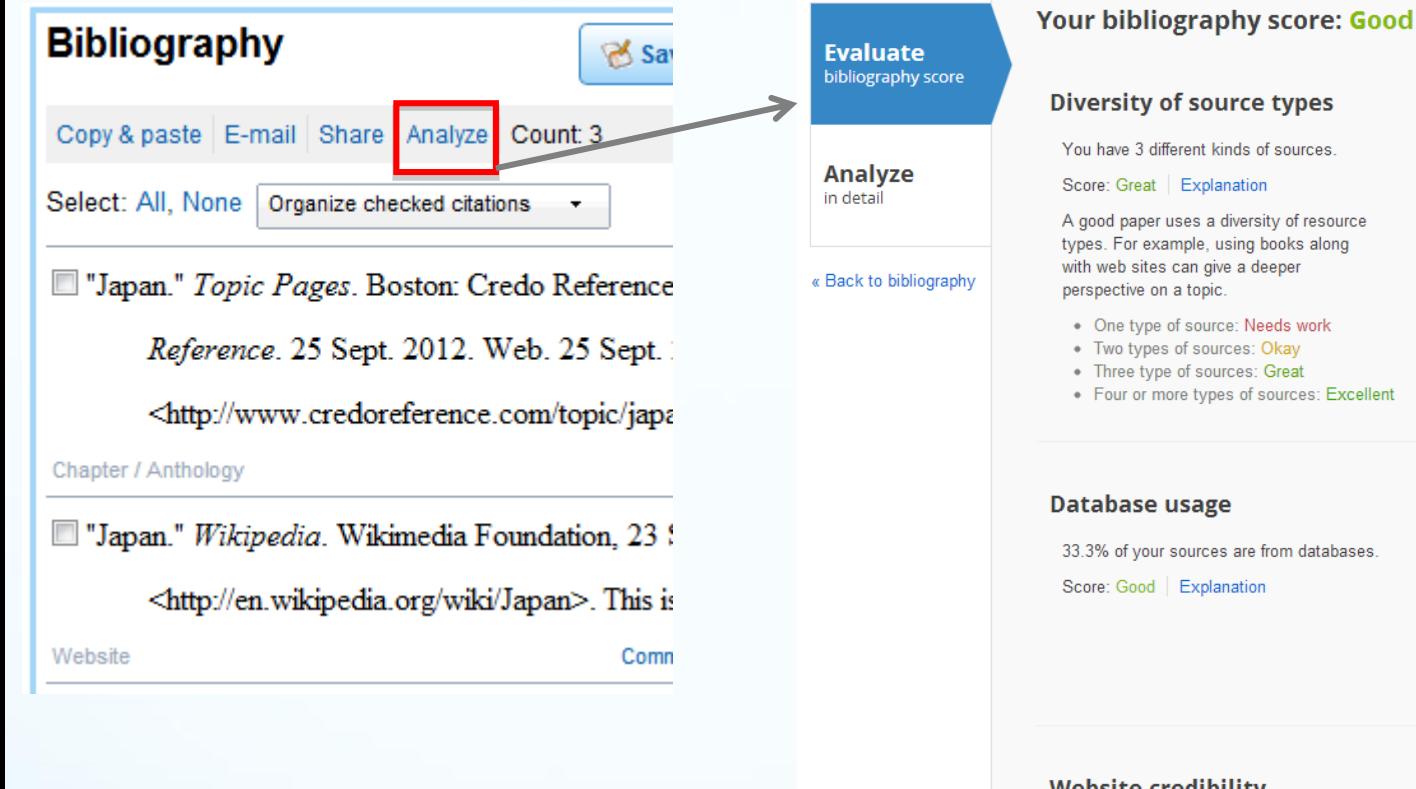

**SOM** . Four or more types of sources: Excellent Database 33% Non-database 87% **Website credibility** 0% of your sources that have been evaluated are credible Score: Good | Explanation Maybe credible 100%

Website

33%

Chapter

**Book** 

33%

**Bibliography Analytics** help you to evaluate your work and identify areas for improvement before submitting assignments.

## Exporting your bibliography

#### Exporting your work is easy

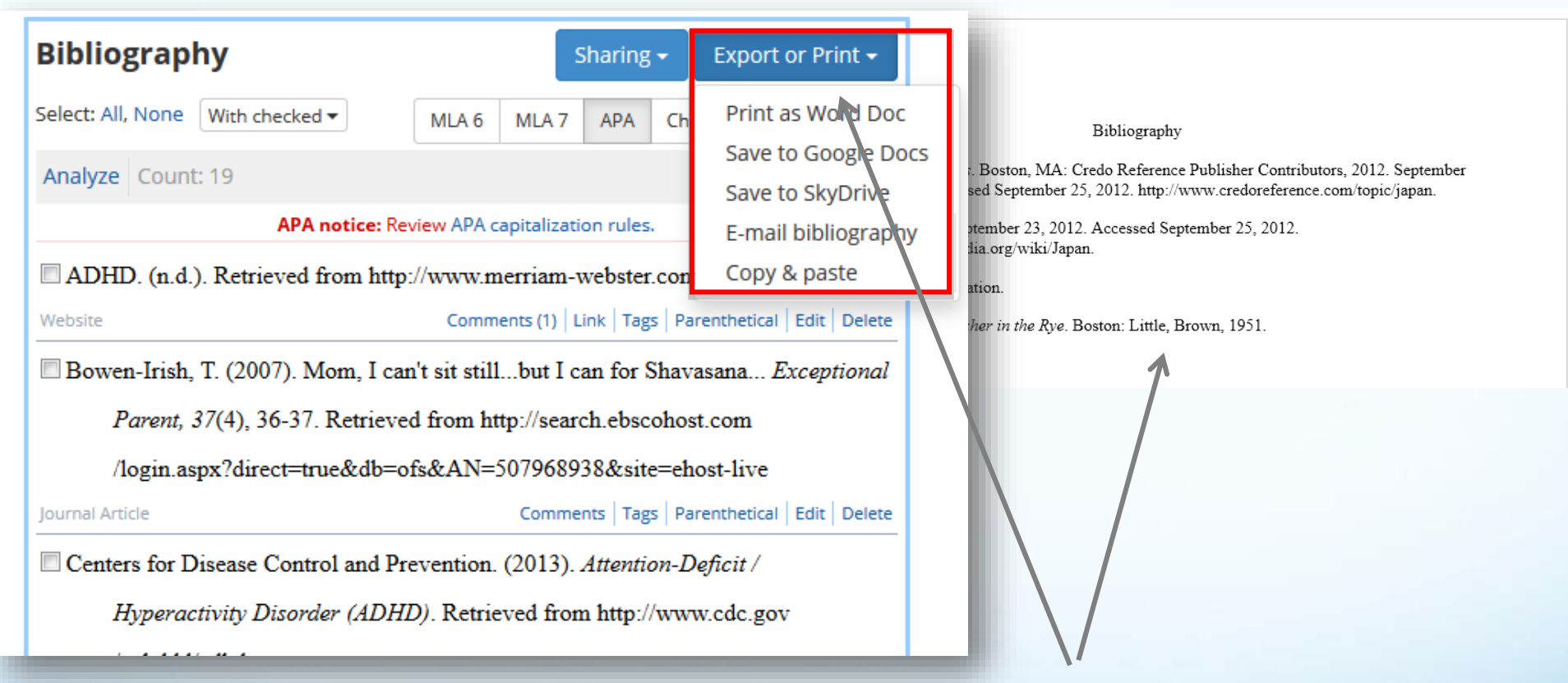

You can export your works cited fully formatted to Word or Google Docs. You can also copy & paste or email your bibliography

## Sharing your bibliography

#### Sharing your work is easy

Edit Shar

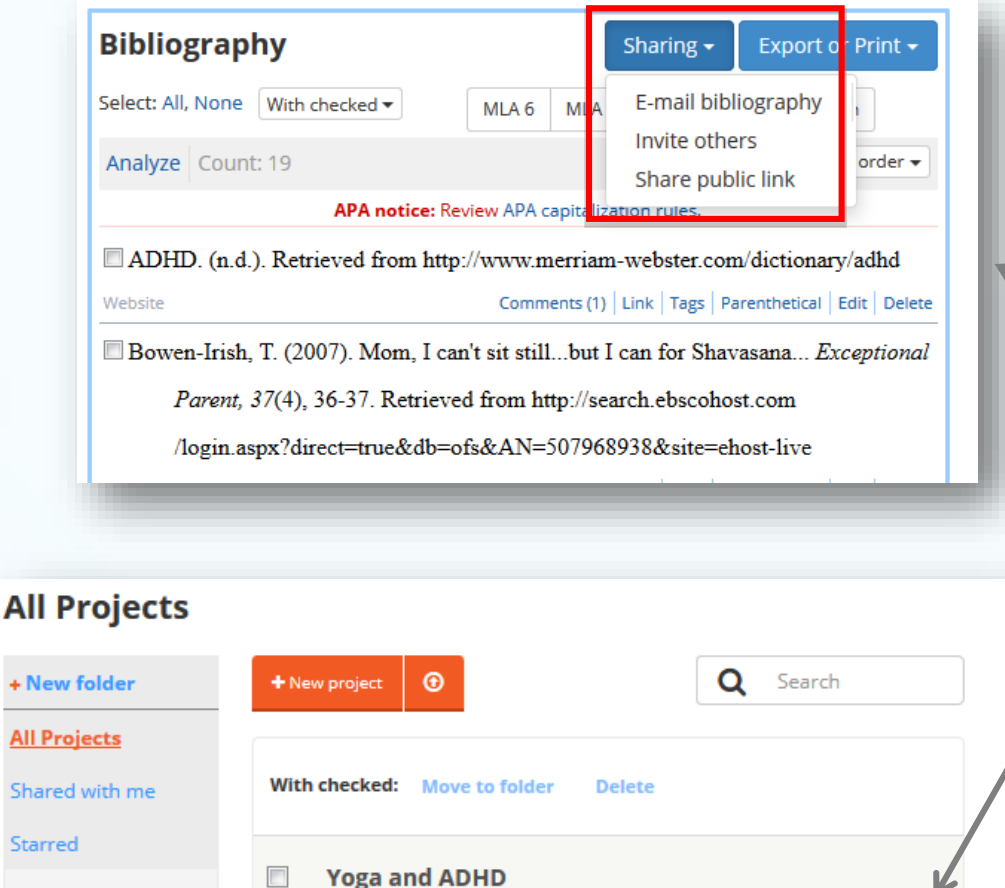

Bibliography Notebook Paper

December 1st 2013

**Charter Schools** 

 $+ N$ All I Sha

Star

Trial Project...

☆

噩

Share your work with team members for group projects or with your teacher.

## Sharing your bibliography

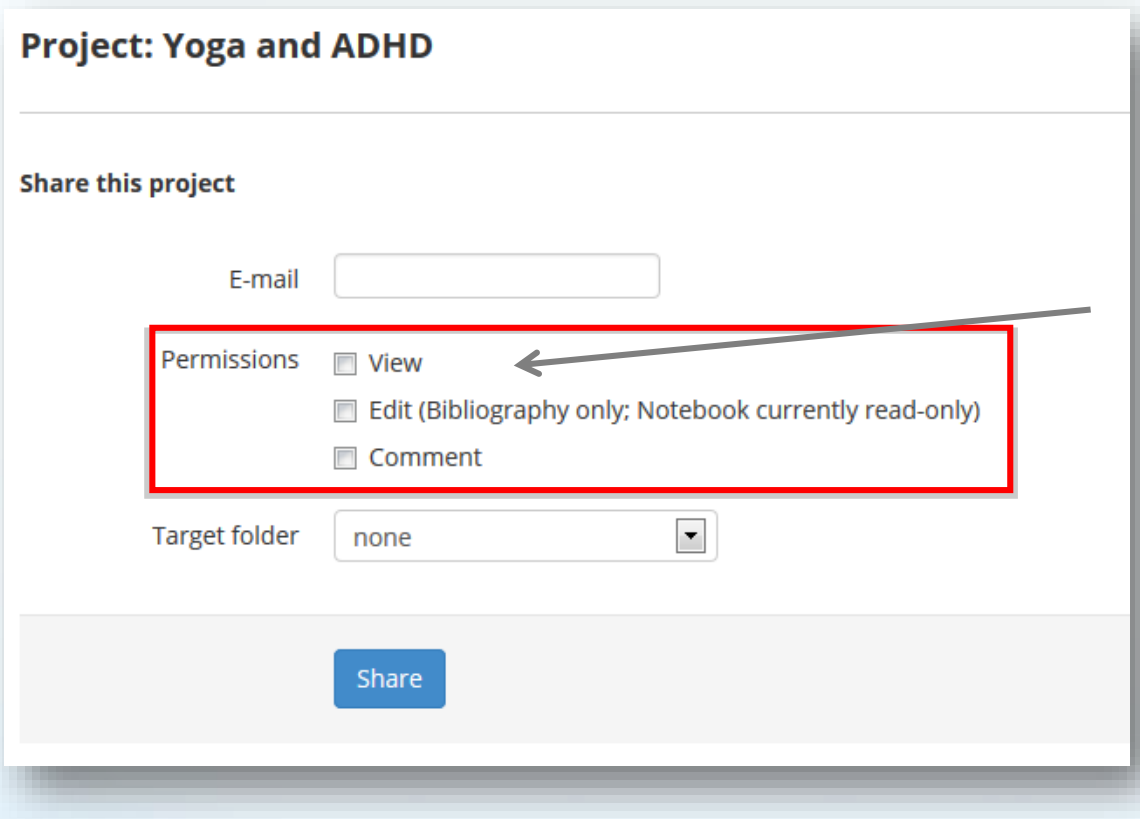

You can set different levels of permissions: view, edit, comment.

#### Notebook

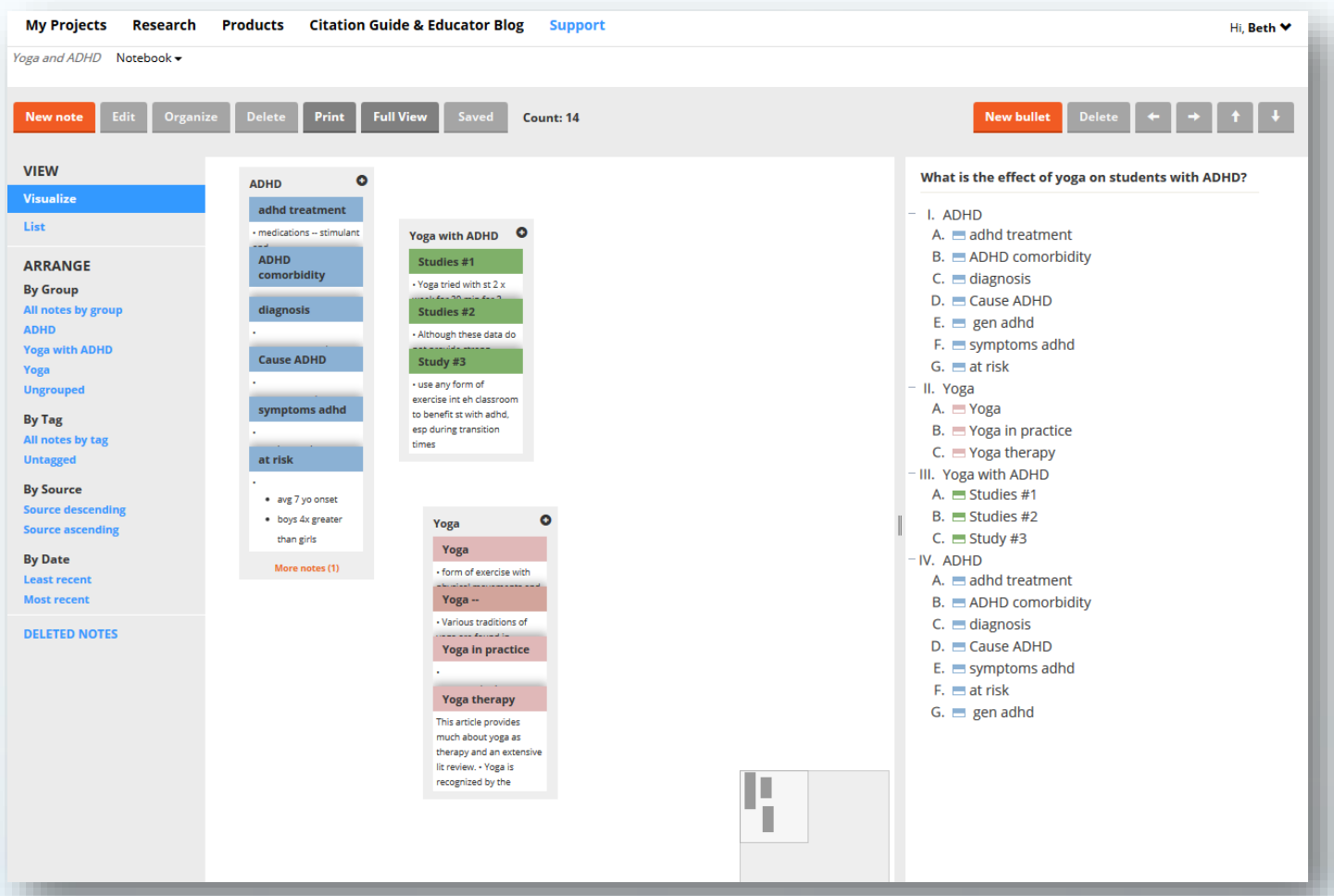

Create virtual note cards, associate notes with your outline, and manage your notes in list format

Access the notebook from the "All Projects" page

#### Notebook – Creating a New Note

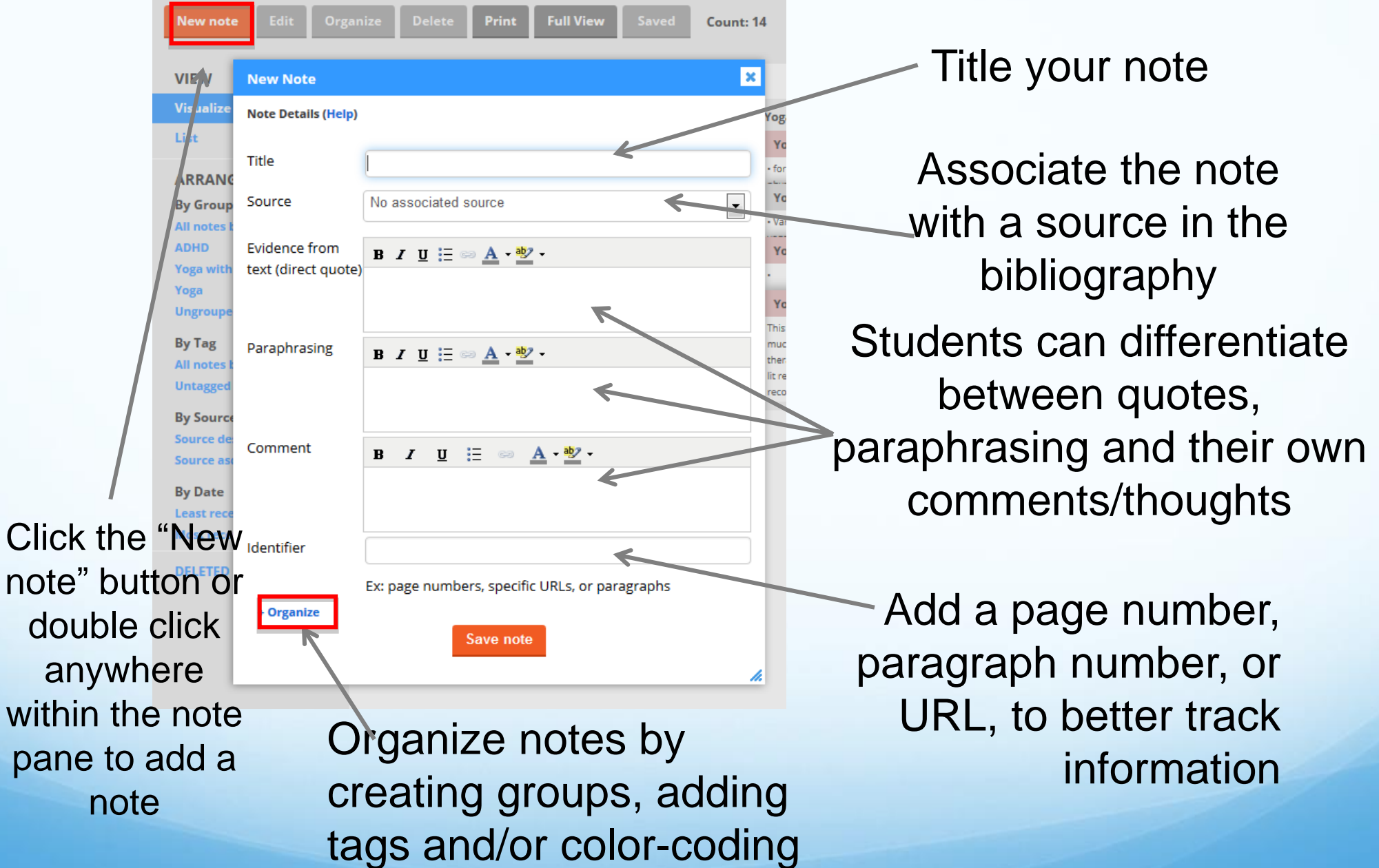

#### Notebook – Managing virtual notes

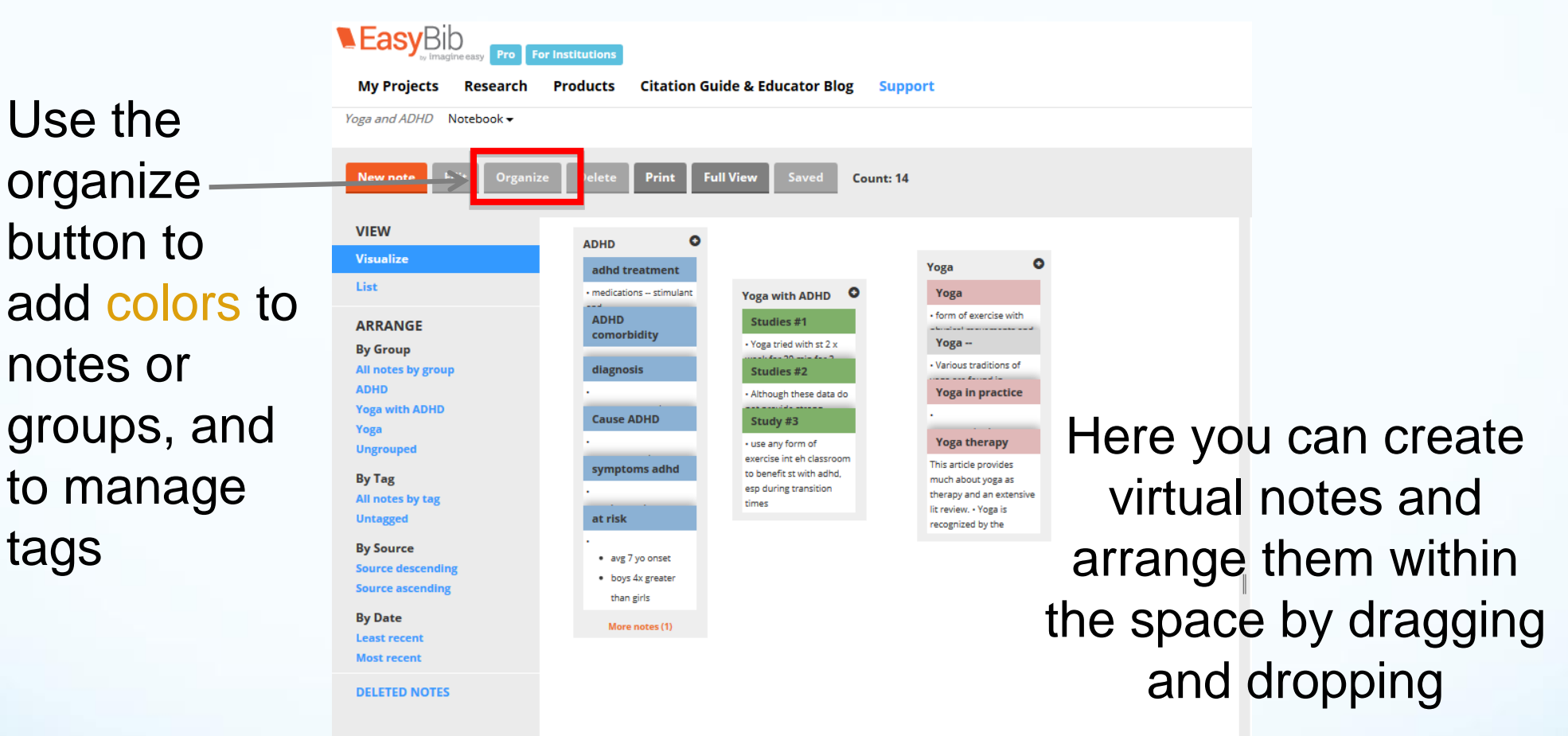

Ш

With the bird's-eye-view navigation, you can look around the entire note space – so there's plenty of room for all your information!

#### Notebook – Using groups

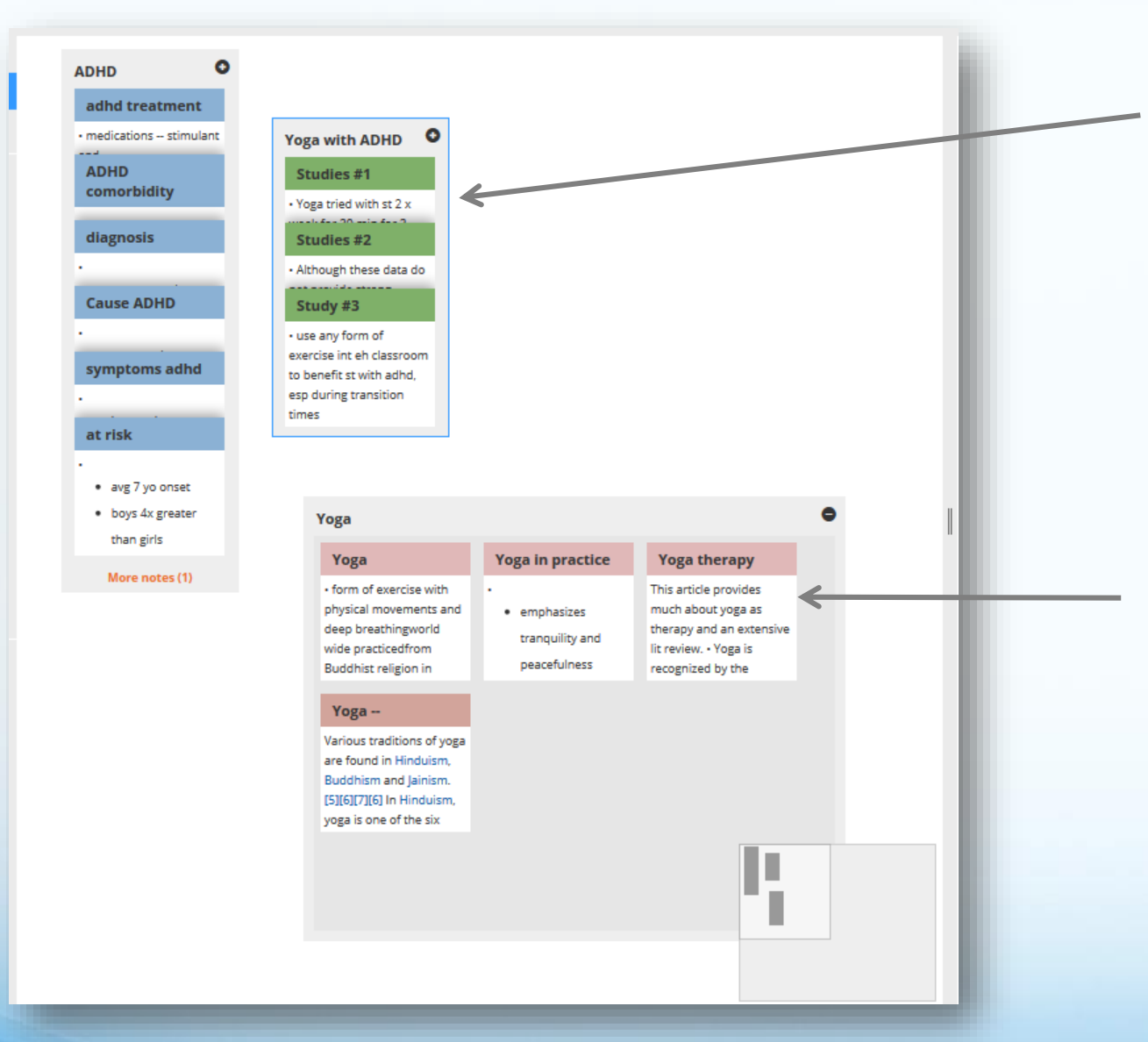

Group notes by dragging notes, or groups on top of one another. Change the group name by double clicking it

Double click the group to expand it. You can add and remove notes from the expanded group

## Notebook – List view

Click list view to see notes in a more expanded, scrolling format. Create and organize new notes in this view as well

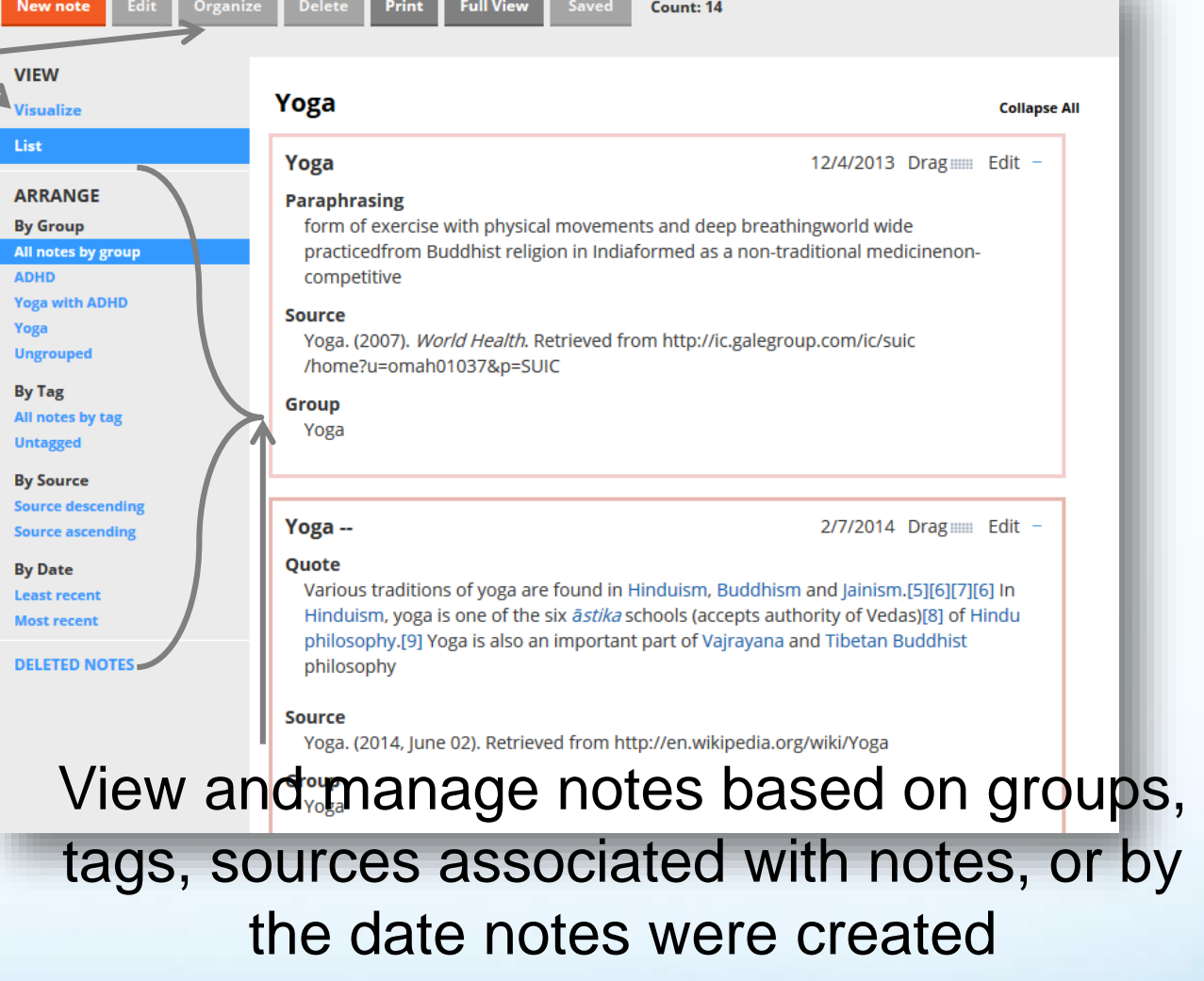

Notes created in the list and visualize view are interchangeable

#### Notebook – Creating an outline

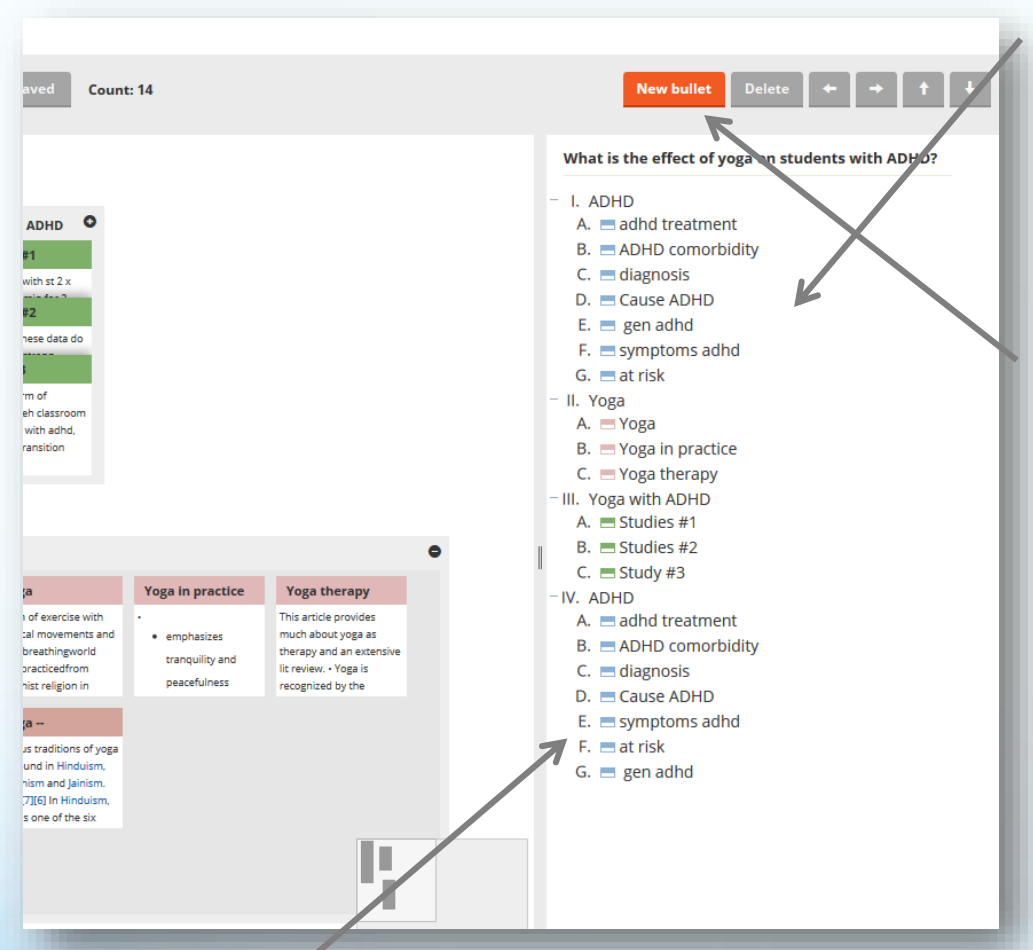

Drag notes or groups from the notes pane to the outline to associate notes with parts of your paper. You can drag notes and groups both from the visualize and the list view

Create an outline of your paper as you takes notes and generate ideas

Use the navigation bar to create and move bullets. You can also drag and drop bullets

## Notebook – Printing and backing up notes

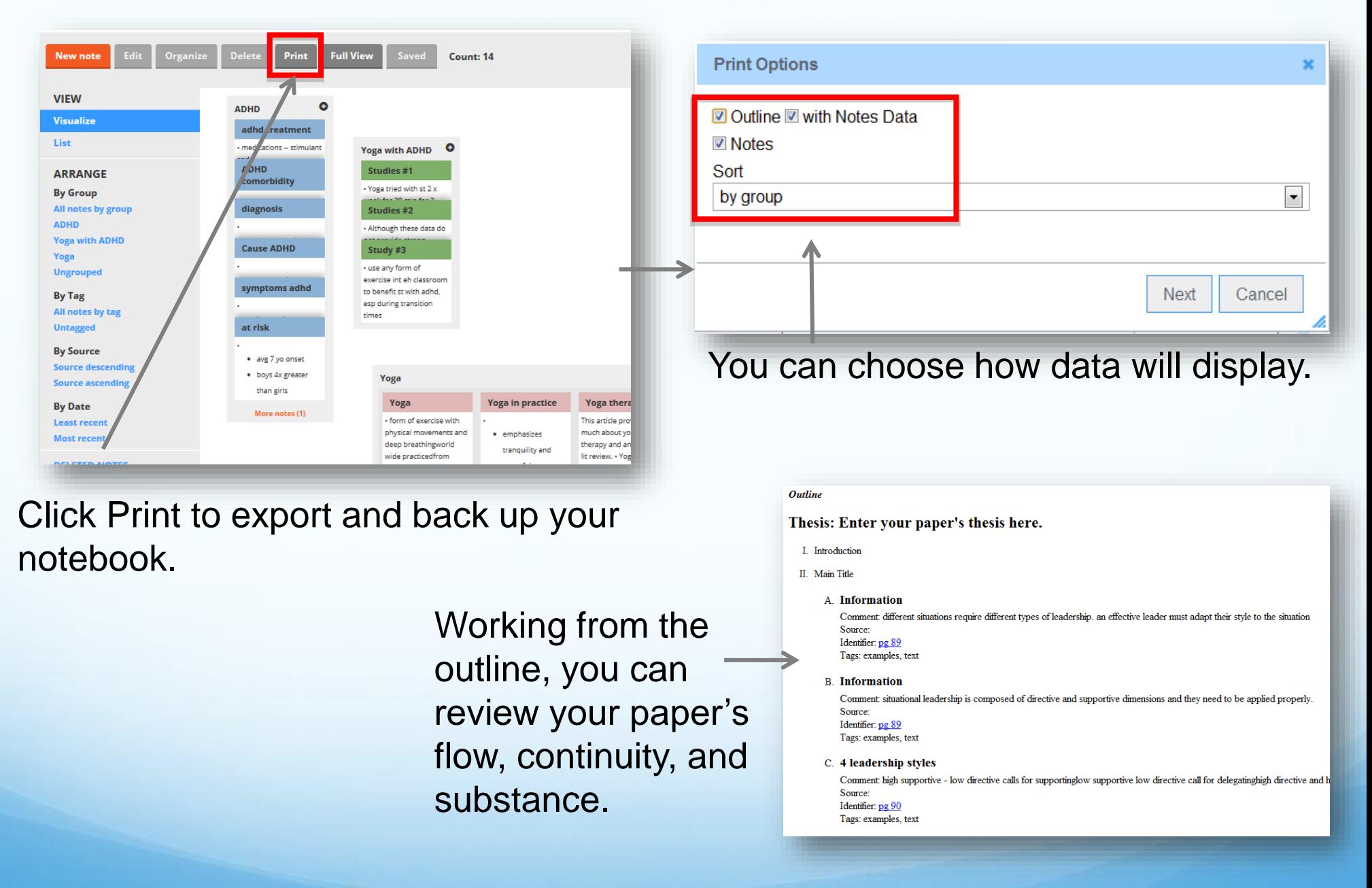

## Writing the Paper – EasyBib lets you link to your Google Doc

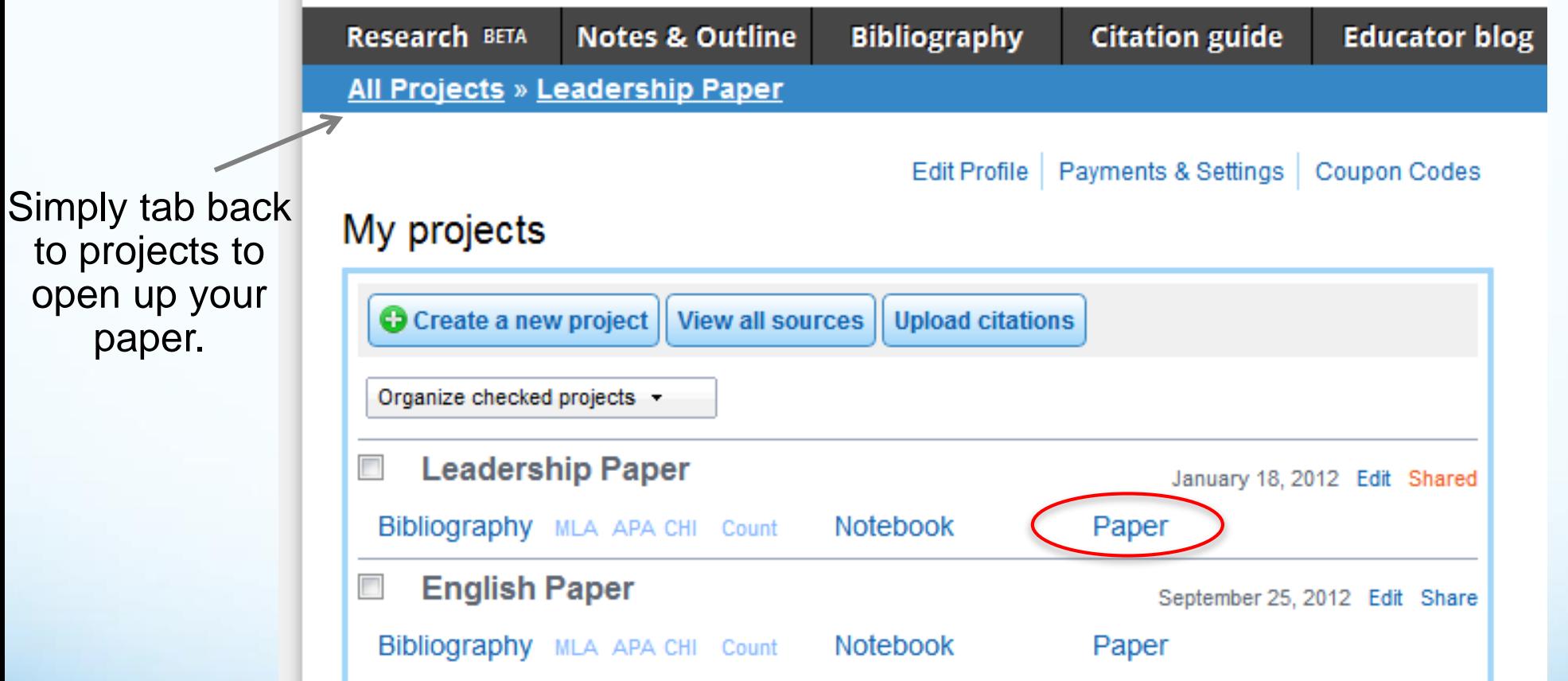

32